## A Local Plan for Lancaster District 2020 – 2031

Plan period 2011 - 2031

**Strategic Flood Risk Assessment (SFRA) Interactive User Guide**

**Shaping** a better future

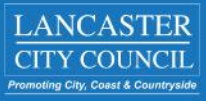

## SFRA Interactive Map User Guide

1. Select the relevant SFRA interactive map.

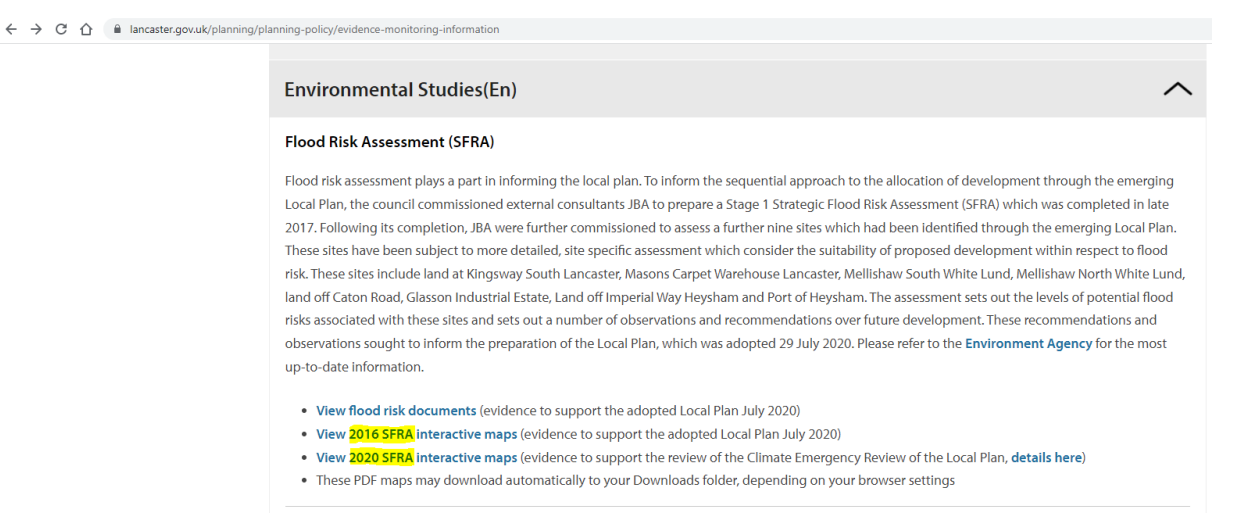

2. Once the PDF opens in your internet browser, click on one of the wider map squares. In the 2016 SFRA, this relates to maps 1 to 4. In the 2020 SFRA, this relates to maps 1 to 6.

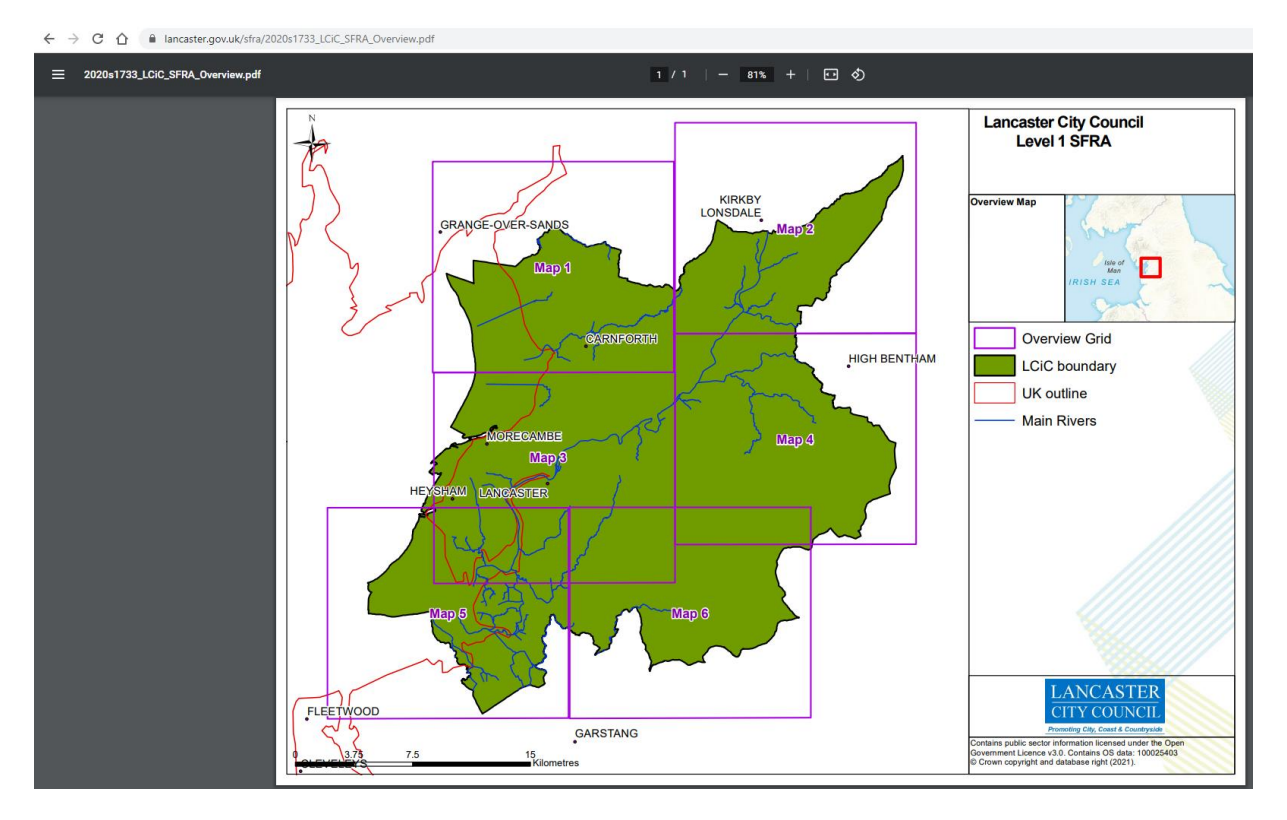

3. Next, select one of the smaller scale map squares to zoom into an area further.

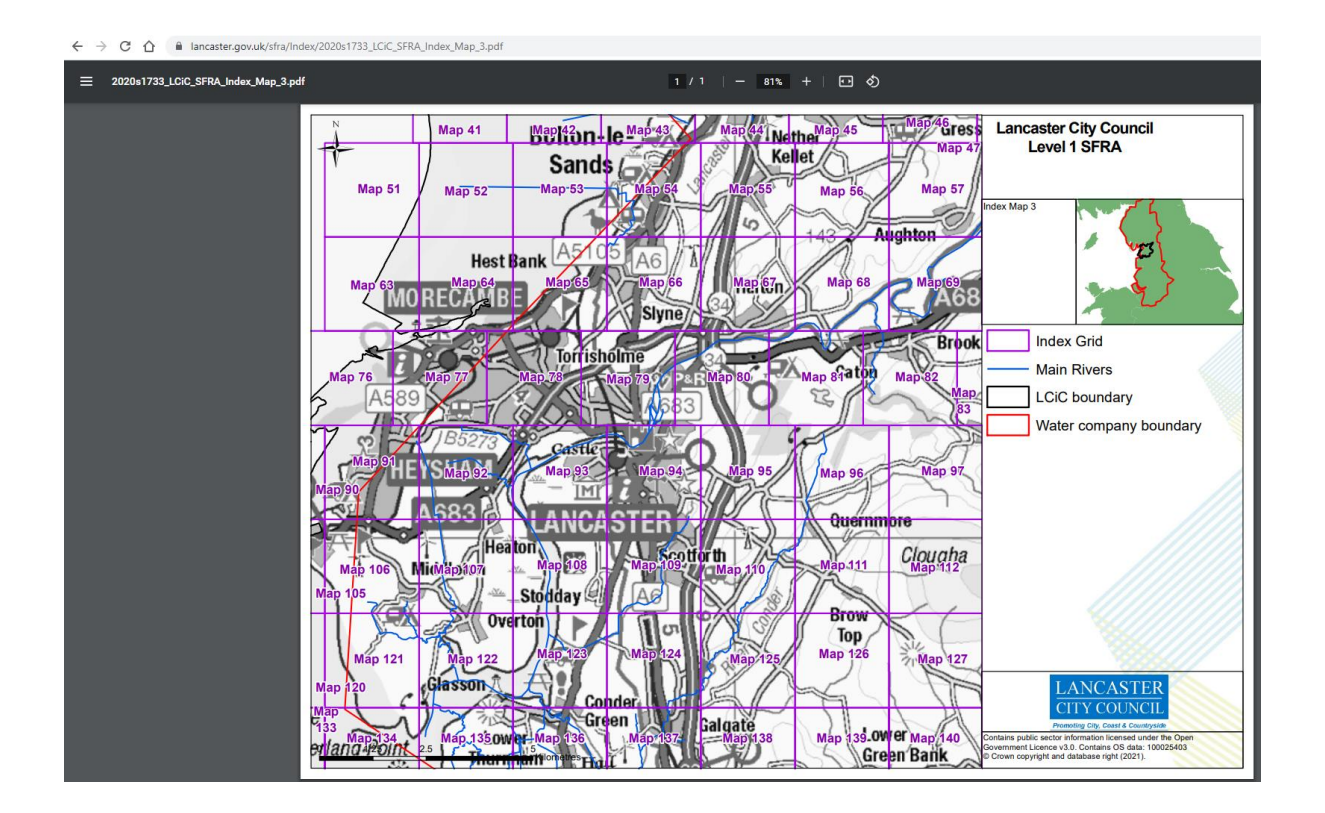

\*\* To ensure the dropdown layers display on the interactive map follow these next steps.\*\*

4. Once a smaller scale map has opened, to ensure the dropdown layers work, download the map. To download the PDF map, click the downwards arrow in the top right-hand corner of the PDF window. This button is circled in green in the screenshot below.

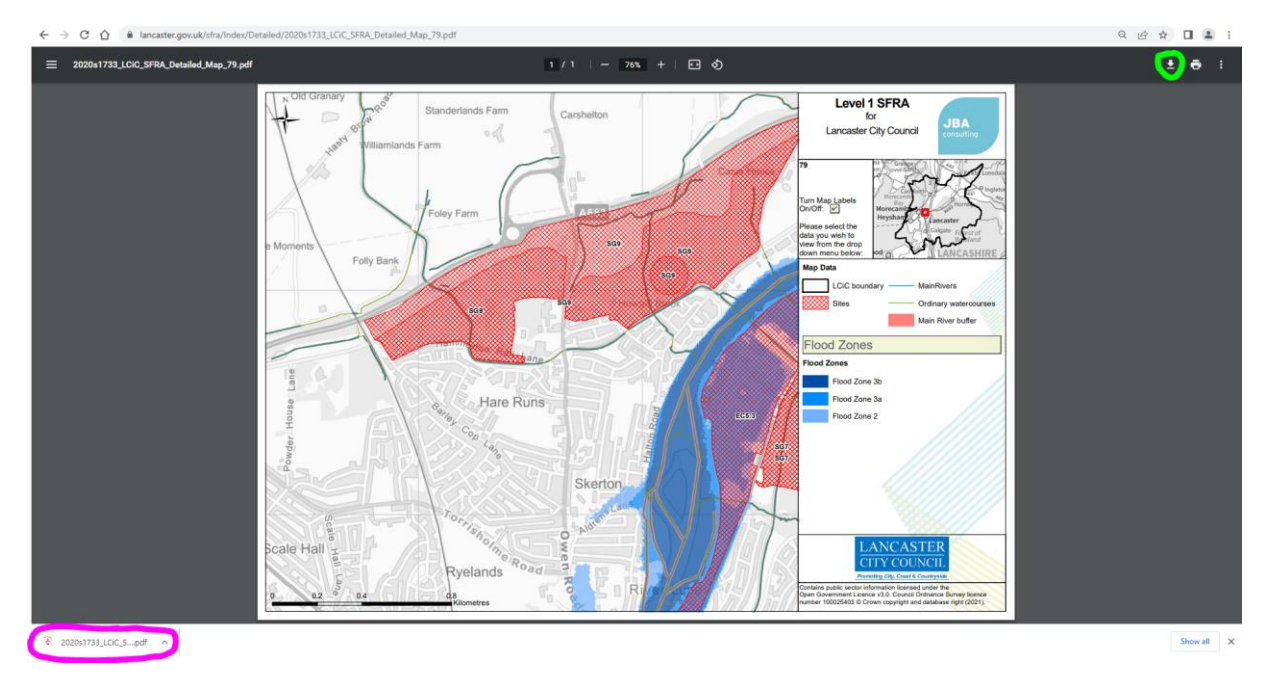

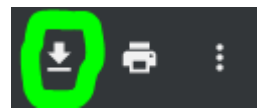

5. Once the downloads button is selected, the pop up to 'Save As' appears. The map can be saved where you wish. For this User Guide example, the map is downloaded and saved to the 'Downloads' folder within File Explorer.

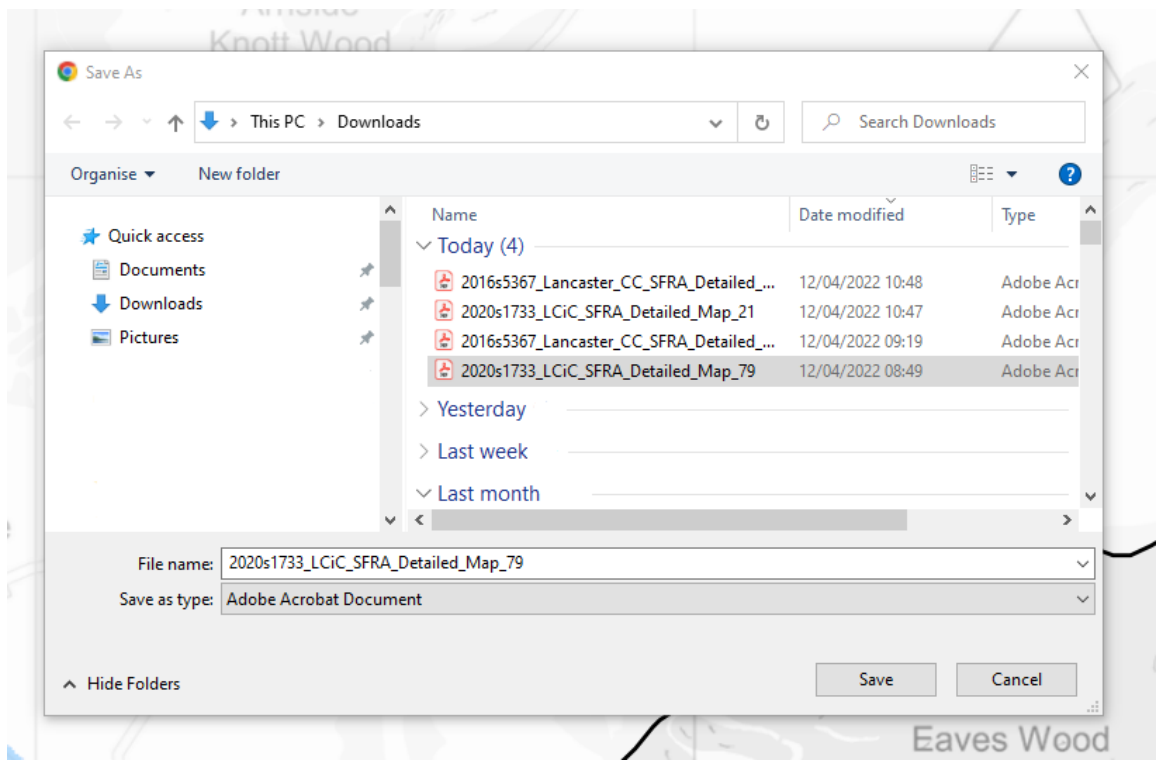

6. When save is selected, a downloads bar may appear along the bottom of your browser window with the downloaded PDF (see Step 4 screenshot with downloaded PDF circled in purple). However, it is key to open the PDF directly from your 'Downloads' folder (or wherever you saved the map in step 5) within File Explorer.

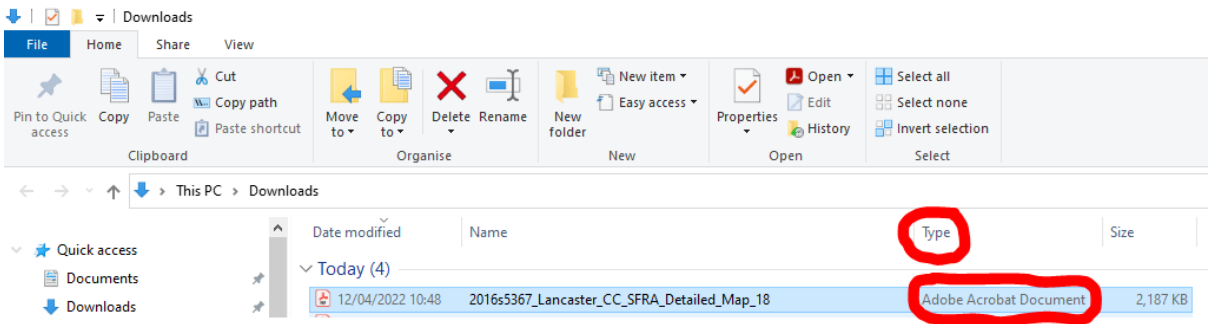

7. Before clicking and opening the map in File Explorer, ensure the PDF has the column 'Type' (circled in red in the screenshot in Step 6) as 'Adobe Acrobat Document'. If the type differs, e.g. shows Microsoft Edge or another browser type, this can be changed by right clicking on the document and from the grey pop up that displays hover over 'Open with' and select 'Adobe Acrobat DC'. These options are circled in green in the screenshot below.

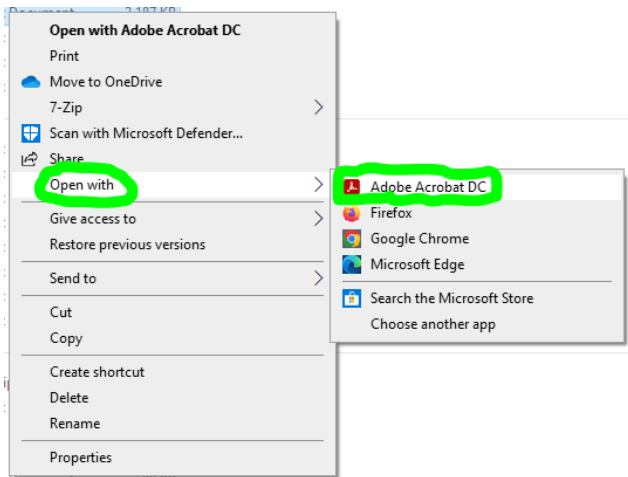

8. This will open the PDF map in Adobe Acrobat, rather than in your internet browser allowing the interactive layers to work correctly.

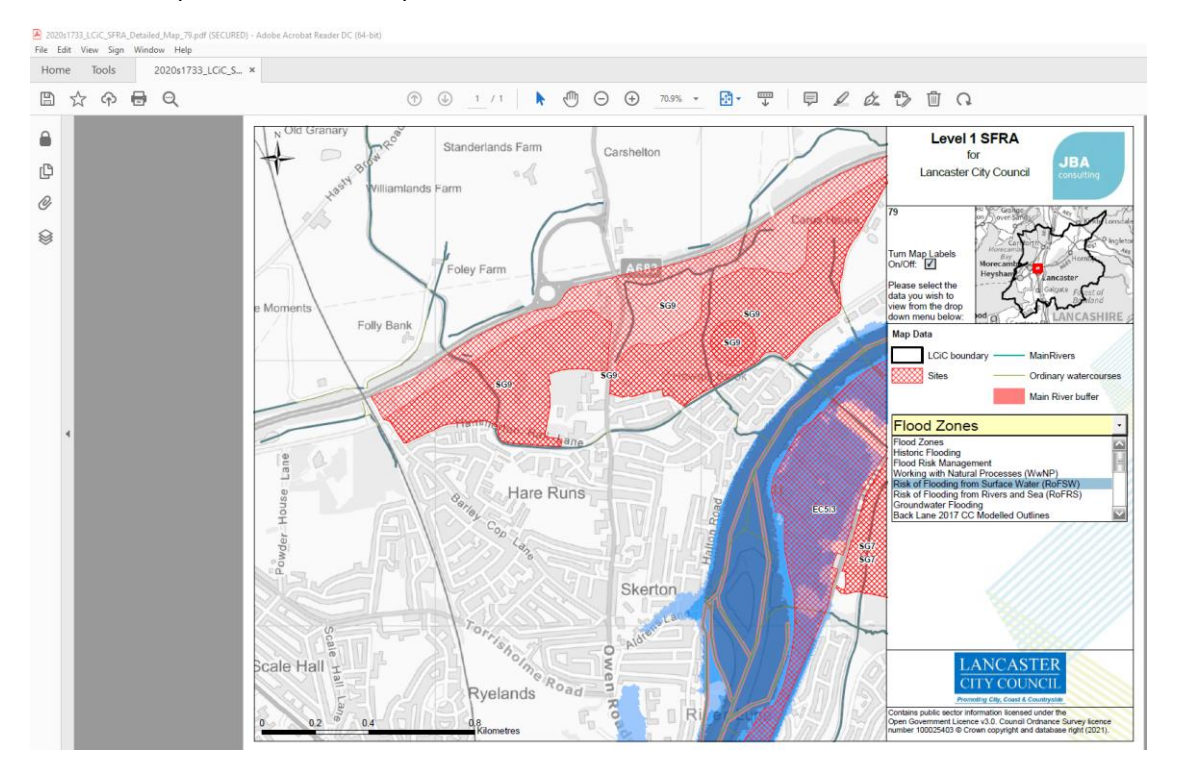

9. The dropdown layers should now be able to be selected and display directly in the PDF map within Adobe Acrobat. This works for the 2016 and 2020 SFRA interactive maps.

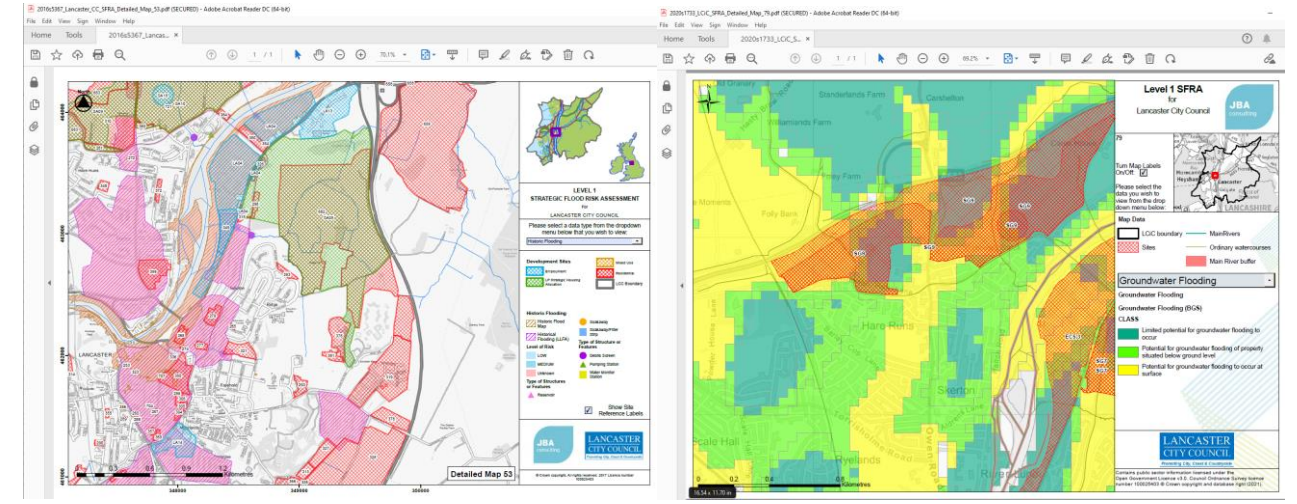

For further help accessing the SFRA Maps, contact Planning Policy: planningpolicy@lancaster.gov.uk